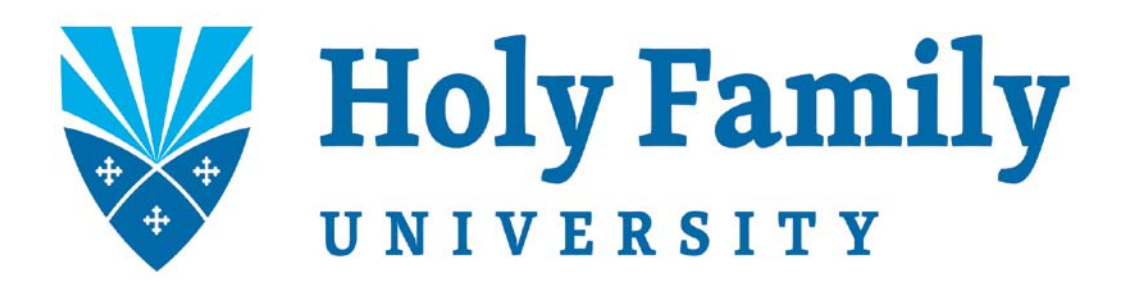

# **Employee Self-Service Information**

Ceridian Self-Service provides employees with online, anytime access to earnings statements. **Self-Service is available AFTER your first pay.**

## **How do I log into Self-Service?**

- 1. To access Self-Service from any PC, connect at this Internet address:
	- Holyfamily.edu
		- Administration Tab
			- Human Resources
				- Ceridian Self Service

**OR**

<https://sss2.ceridian.com/holyfamily>

- 2. You will be prompted to enter your User Name and Password on the login page. **User Name:** The first initial of your first name, your full last name and the last four digits of your social security number (example: John Smith- JSmith1234).
- 3. **First Login Password:** The last four digits of your social security number
- 4. Once you have successfully logged into Self-Service for the first time, you will be required to change your password.
	- **Password requirements**
		- Must be a minimum of 8 characters and a maximum of 20 characters
		- Must contain at least one digit (0-9)
		- Must contain at least one uppercase alphabetic character and one lowercase alphabetic character
		- Can contain the following special characters exclamation marks, at signs, number signs, dollar signs, percentage signs, ampersands, asterisks, periods, hyphens and underscores.
		- Can't contain your first name, last name or user ID.

### **Password Changes**

You will be prompted to change your password upon logging into Self- Service for the first time. You may also change your password at any time be clicking on the Change Password link on the home page. **Fassword** 

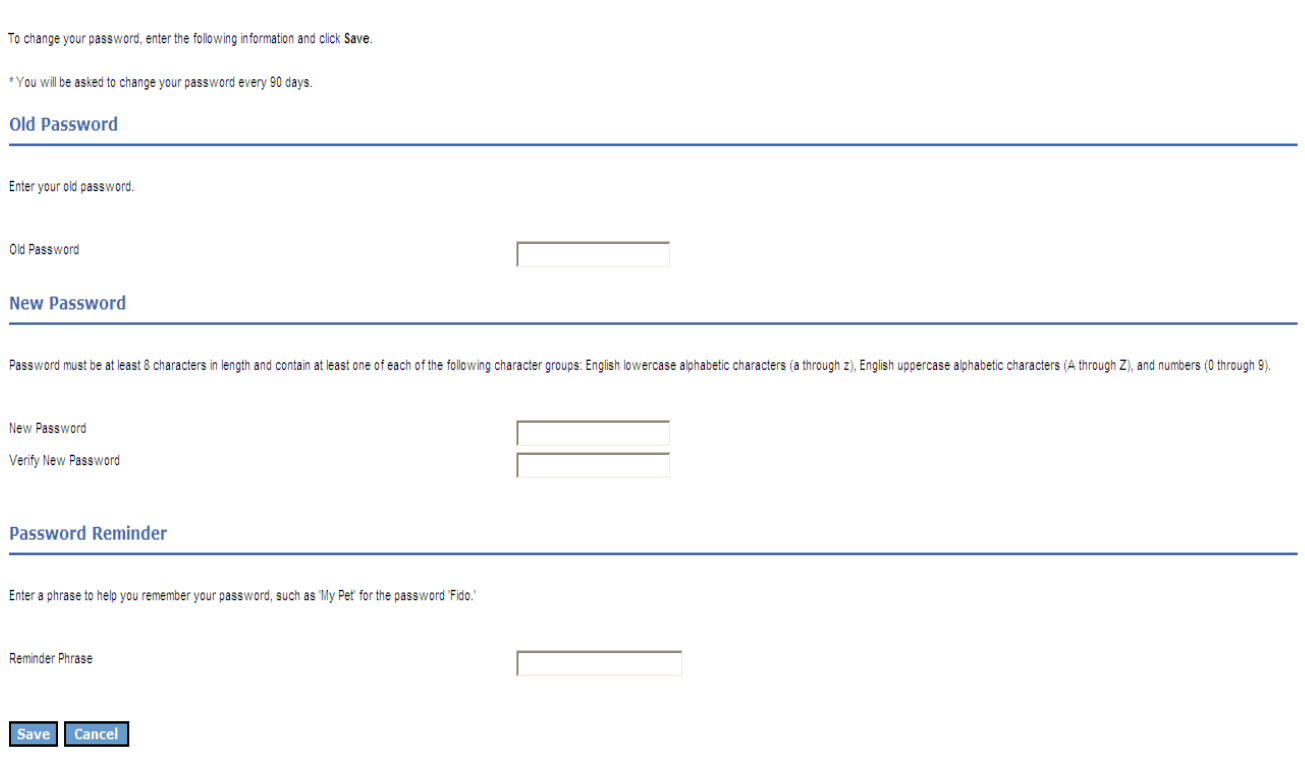

You also can input a reminder phrase on the password change screen. On the login page, you have several opportunities to obtain your password, should you lose or forget it.

If you click on 'Need a Password Reminder?' you will see the password reminder phrase that you typed in appear on the screen.

If you click on '*Forget your password*?' you will receive an email with a new randomly generated password. The email will be sent to the email address that is stored in the HR/Payroll system, which you can verify and change on the home page of Self Service. If you enter the wrong password 3 times, your account will become disabled, and you will need to contact a Self Service System Administrator to receive a new password. The System Administrator will also receive an email notification that your account has been disabled.

# **PLEASE ENTER YOUR EMAIL ADDRESS PRIOR TO PROCEEDING. YOU WILL NOT RECEIVE PASSWORD REMINDERS OR OTHER MESSAGES IF THERE IS NO EMAIL IN THE SYSTEM.**

## How Do I View my Check Stub?

This is the main page of Self Service that you will see when you log in. To view your check stub, click on the "Earnings Statements" link.

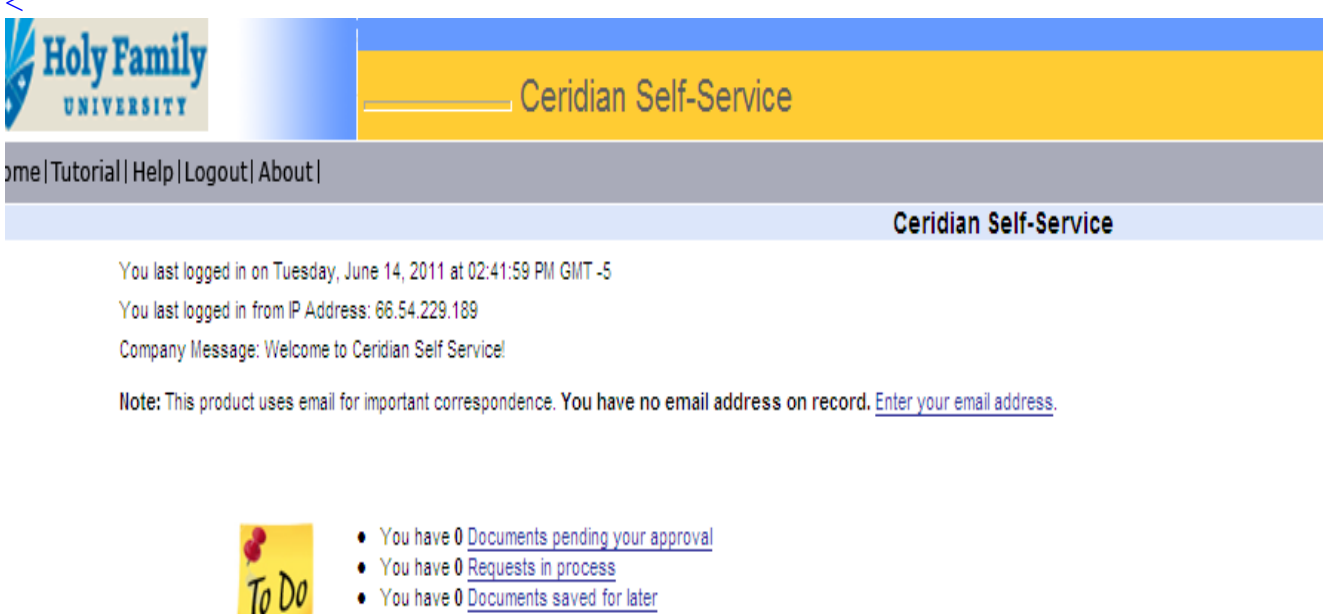

· All Documents

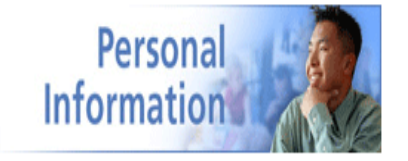

- My Profile
- Change of Address
- Emergency Contacts
- · Password
- Email Address
- Contact for HR Questions

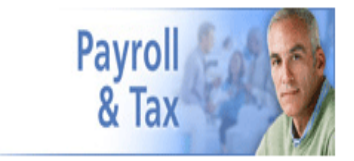

- Earnings Statements
- Direct Deposits
- · Check Calculations
- Federal Tax Form (W-4)
- Contact for Payroll Questions

You will see a listing of all check history stored in the HR/Payroll database, listed by date. Click on the check number to open the earnings statement.

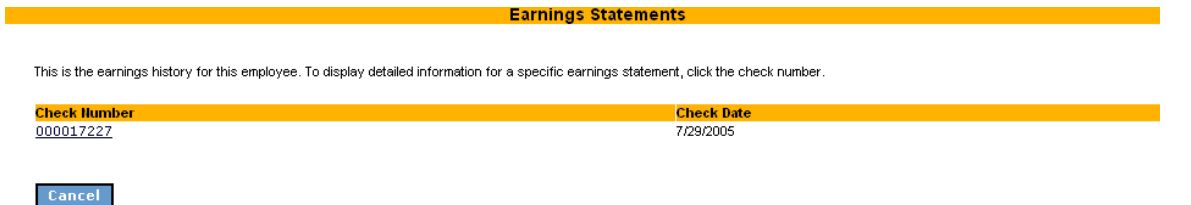

Employees may view an earnings statement on the screen or click 'Printable Copy' to print the statement.

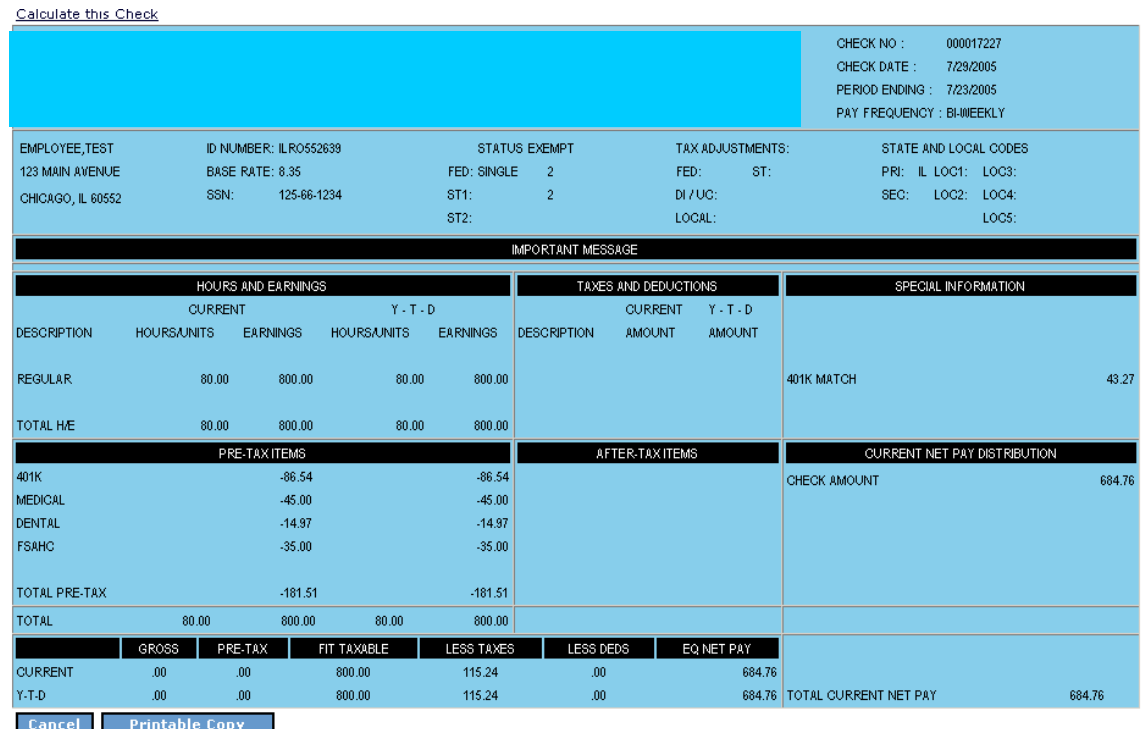

# **Check Calculation**

Employees also have the ability to figure their net pay for a variety of scenarios using the Check Calculation Worksheet. You can access the blank worksheet by clicking on Check Calculations on the Self Service home page. Or, if you click on 'Calculate This Check' at the top of any Earnings Statement, you can bring in earnings information from that check.

Make changes to information such as per pay period earnings, tax exemptions, or permanent deductions. Then click 'Calculate' to see the resulting change to net pay and tax amounts. This information is an estimate of your net pay and doesn't include all variables, such as local taxes. You can make changes to any deductions that are currently taken from your checks. Please note that pre-tax deductions should be entered with a negative sign (-) and post-tax deductions should be entered as positive.

### **Check Calculation Worksheet**

To calculate your net pay, enter the following information and click Calculate. An \* indicates that the field is required.

### **Employee Information**

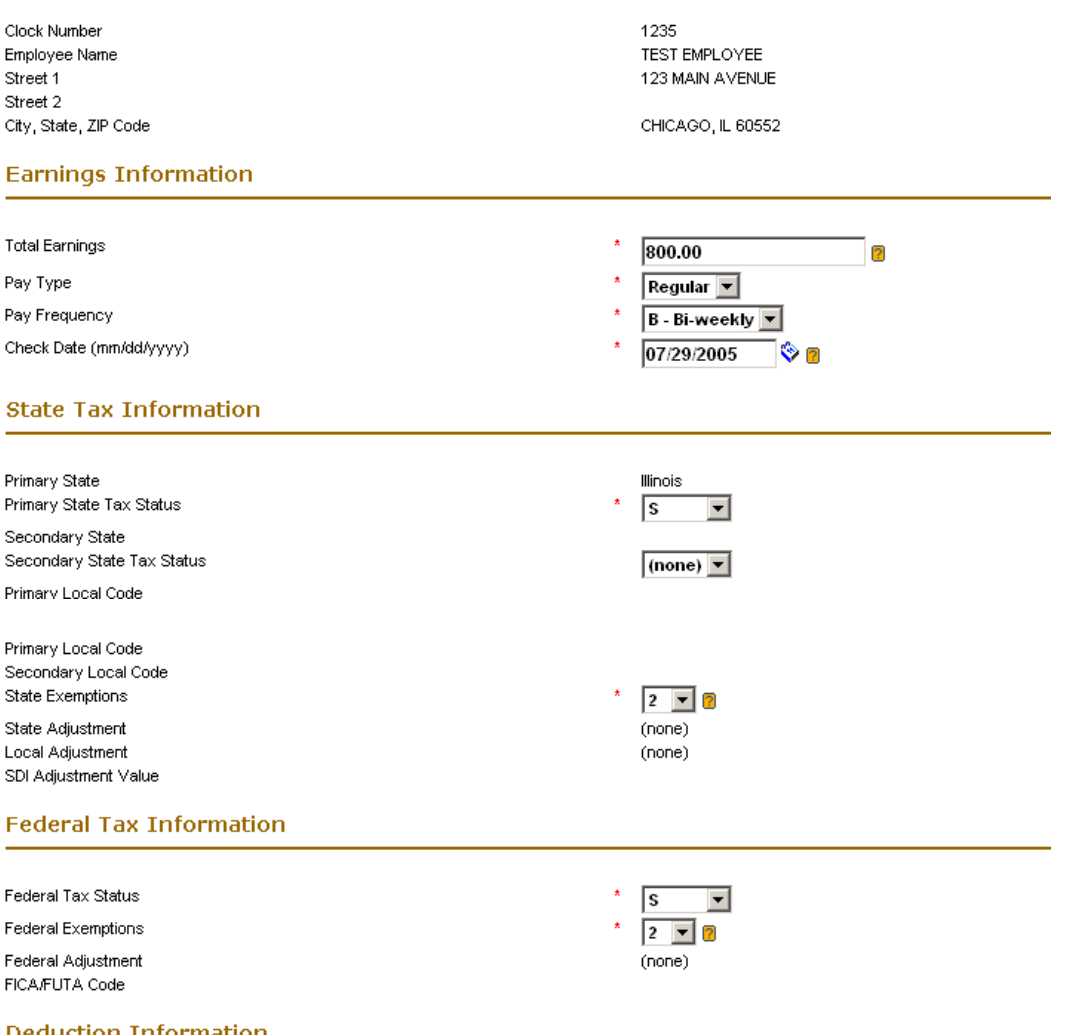

#### **Deduction Information**

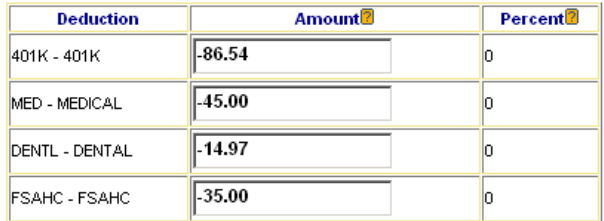

### Calculate Cancel

## What Other Changes Can I Make Using Self Service?

The 'Payroll & Tax Information' menu provides you access to a variety of other activities, including Changes to Direct Deposits and Federal tax elections. Clicking on '*Contact for Payroll Questions*' will open your default mail system with the 'To' field pre-populated with the payroll contact for your company.

### **Direct Deposit Changes**

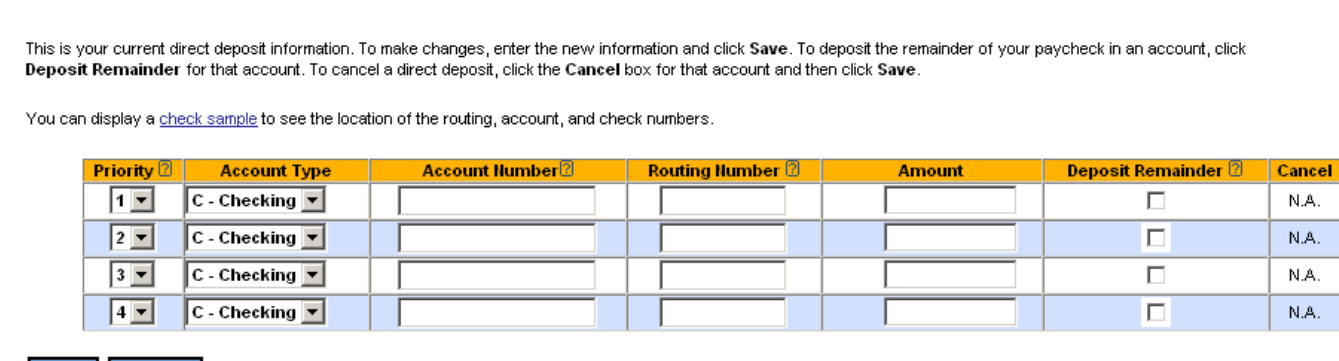

**Changes to Direct Deposits** 

Save Cancel

To add a new direct deposit, or change an existing direct deposit, type in the Account number, the routing number and the specific amount of the deposit. If you would like the entire check to be deposited to the account, leave the *Amount* blank and check the box for *Deposit Remainder*. Clicking on the help icon next to any of the fields will provide you with a picture of a check that will help you to obtain these numbers. **If your bank is not already set up in the Ceridian HR/Payroll Web database, you will receive an error message, and you must send a voided check to your payroll department before the Self- Service system will allow you to enter a direct deposit.** 

### **Federal W4**

The Self Service system also allows you to make changes to your Federal tax elections. To view this page, click Federal Tax Form (W4) on the Payroll & Tax menu.

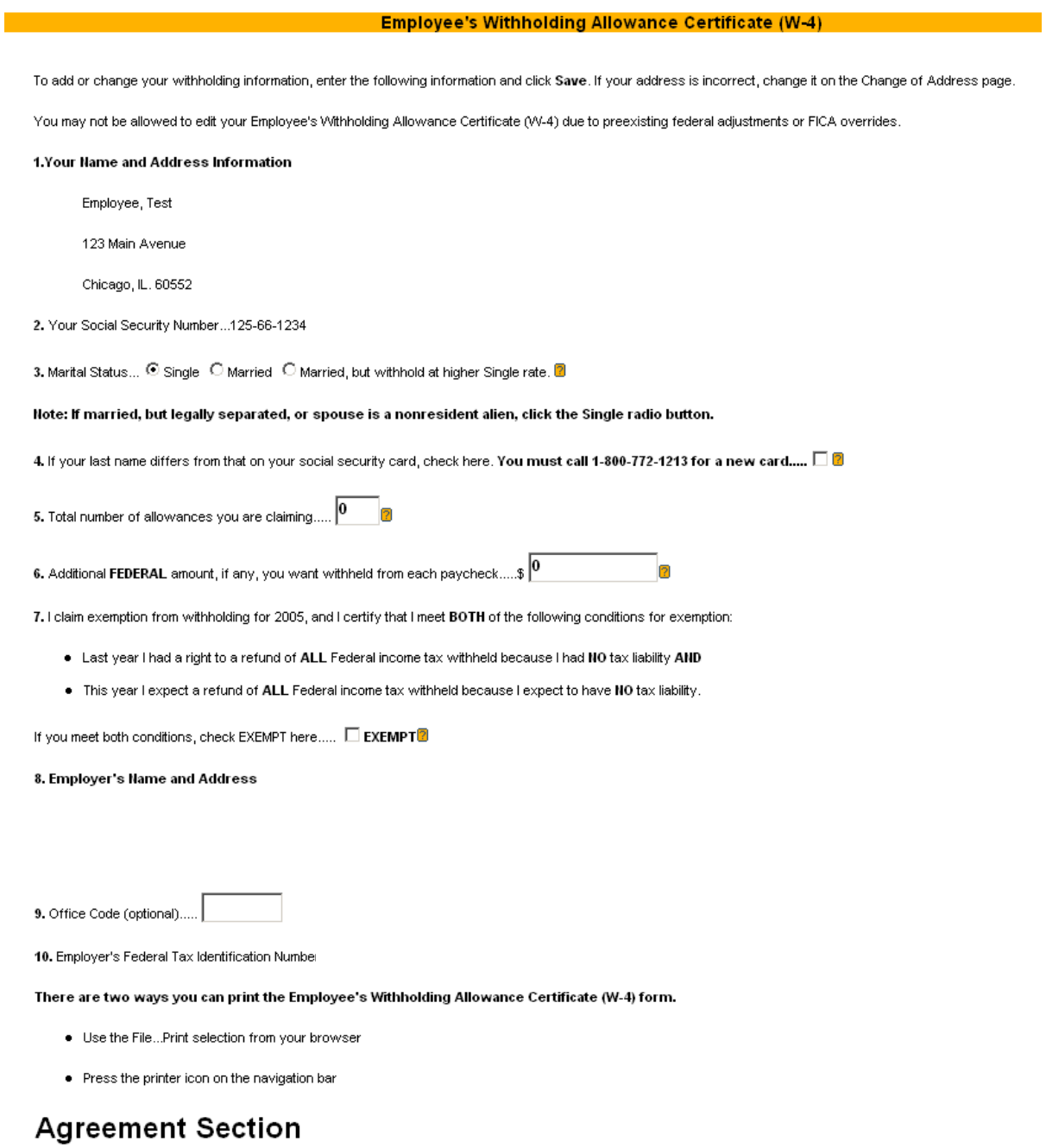

Under penalties of perjury, I declare that I have examined this certificate and to the best of my knowledge and belief, it is true, correct, and complete.

By clicking on this Save button, you have verified that this information is correct.

Save Cancel

Make any desired changes to your filing status or number of allowances and click *Save*.

Some changes in the Self- Service system require approval by a Payroll Administrator before they are saved to the HR/Payroll database. Changes requiring approval are: direct deposit changes , address changes and Federal W4 changes.

To find out the status of transactions that you have submitted, go to the 'To Do' section of the Home page in Self Service.

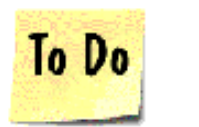

- You have 0 Pending Documents
- You have 1 Requests in Process
- You have 0 Documents Saved but Not Submitted

*You have 1 Requests in Process* means that you have submitted 1 document for approval. Click on the Blue link *Requests in Process* for details.

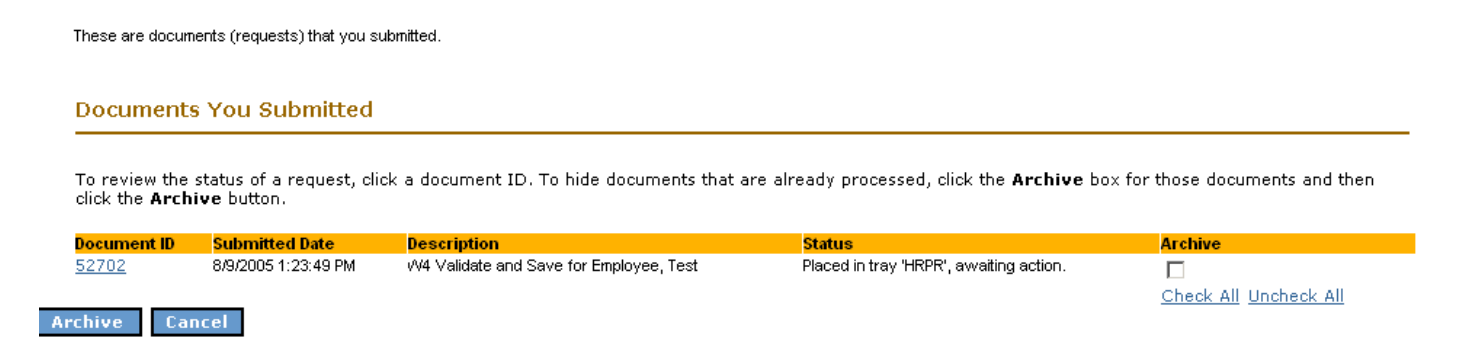

You can see the date that you submitted the change, a description of the change and the status. This W<sub>4</sub> change is waiting to be approved by the HR/Payroll Administrator. You can click on the document ID number for even further detail on the change history.

You also have the option to archive documents on this page. Please note that when a 'document' has been archived, it cannot be retrieved and will no longer appear on this screen.

When a document has been saved to the HR/Payroll database, you will see that the status indicates that the '*Document has been Committed'*.